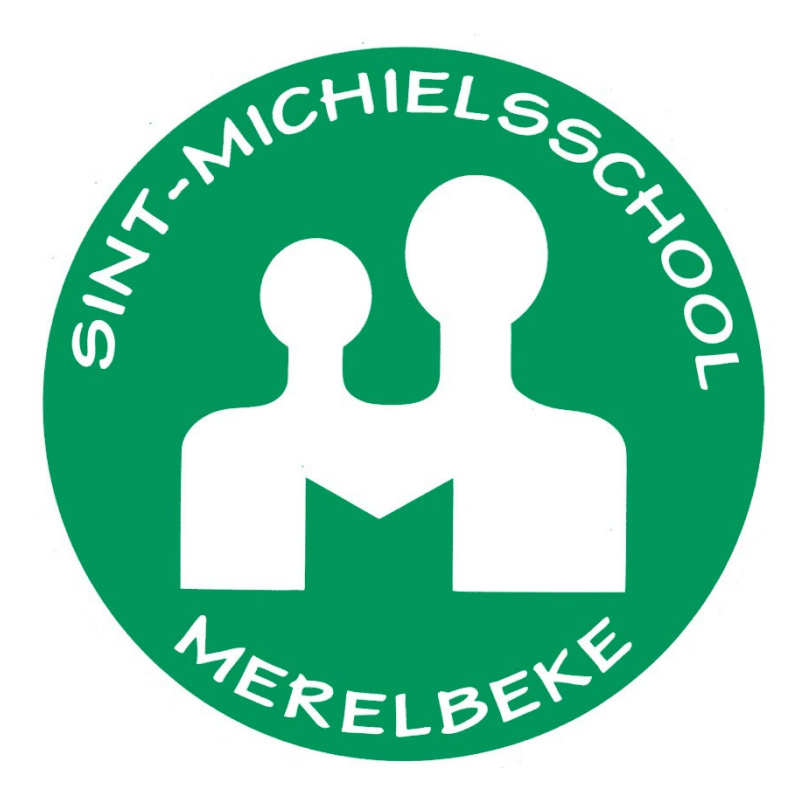

# **HANDLEIDING SMARTSCHOOL: APP**

Beste ouder(s)

Om het gebruik van Smartschool te vergemakkelijken bestaat er een handige app. Hiervoor hebben we een overzichtelijke handleiding geschreven.

Deze handleiding neemt je door alle stappen van installeren en eerste aanmelding tot het gebruiken van de app.

Alvorens te starten willen we nog even meegeven dat het belangrijk is dat je eerst al eens hebt ingelogd op de computer.

Je doet dit als volgt:

- Om je wachtwoord te verkrijgen van de co-account(s) ga je eerst naar [https://sint-michielsschool.smartschool.be](https://sint-michielsschool.smartschool.be/) via een computer.
- Daar kan je vervolgens op het inlogscherm klikken op **wachtwoord vergeten**.

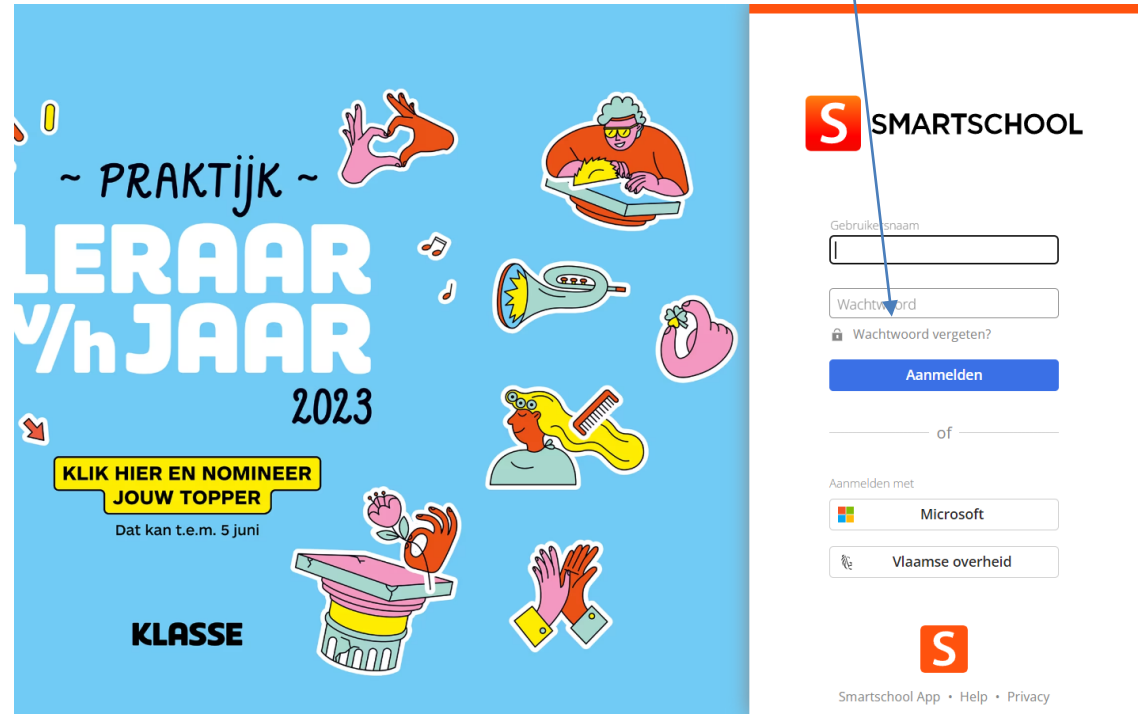

- Geef dan de **voornaam.achternaam** (gebruikersnaam) van het kind in kwestie in en het **mailadres van de ouder(s)** (mailadressen die zijn doorgegeven bij de inschrijving van het kind).

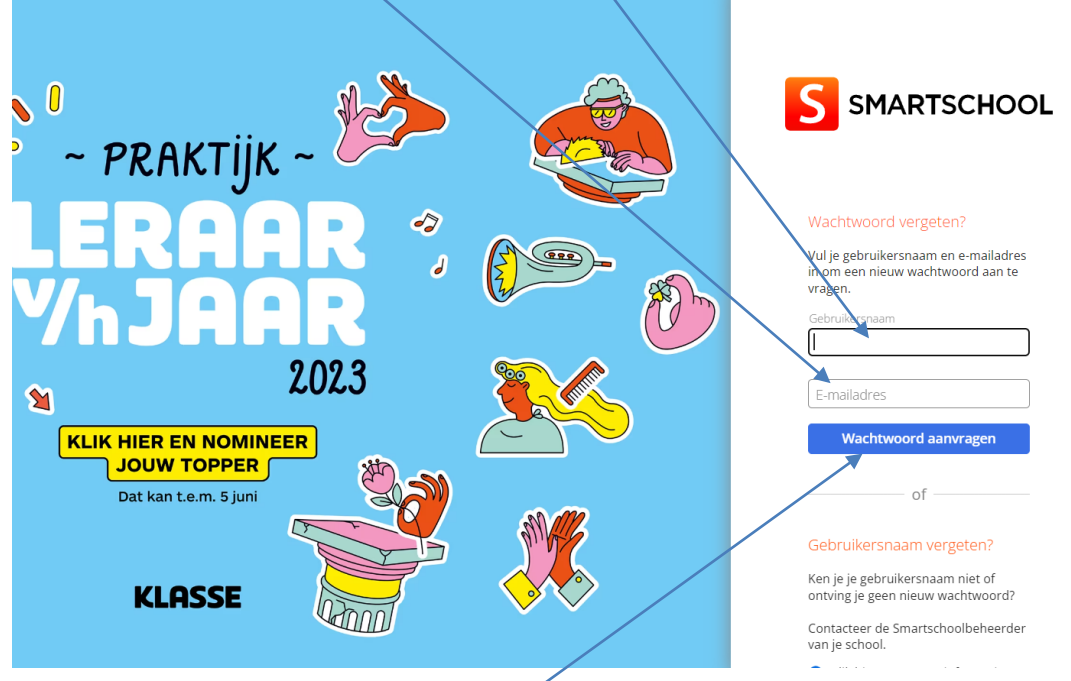

- Klik vervolgens op **wachtwoord aanvragen**. Er wordt dan een mail met logingegevens verstuurd naar het mailaccount in kwestie.
- **Je doet deze procedure per kind.** Stel dat je dus 3 kinderen hebt, dan doe je dit 3 keer.

## Inhoud

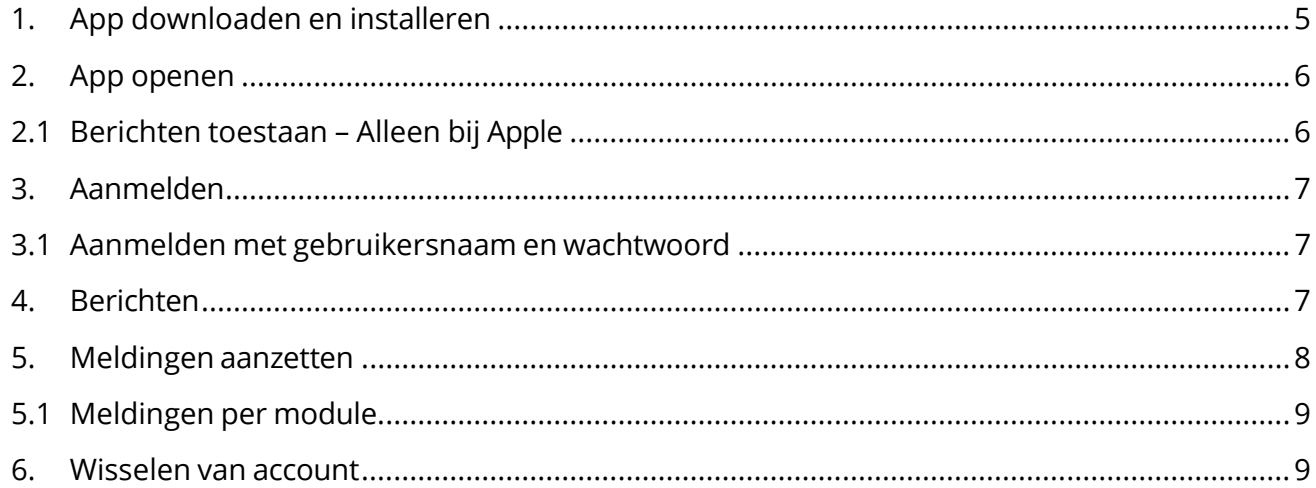

#### 1. App downloaden en installeren

<span id="page-4-0"></span>**Apple:** Ga naar de app Store A en typ in de zoekbalk Smartschool. Daarna druk je op download.

**Android:** Ga naar de Play Store **Deap and typ in de zoekbalk Smartschool in. Daarna druk je** op download.

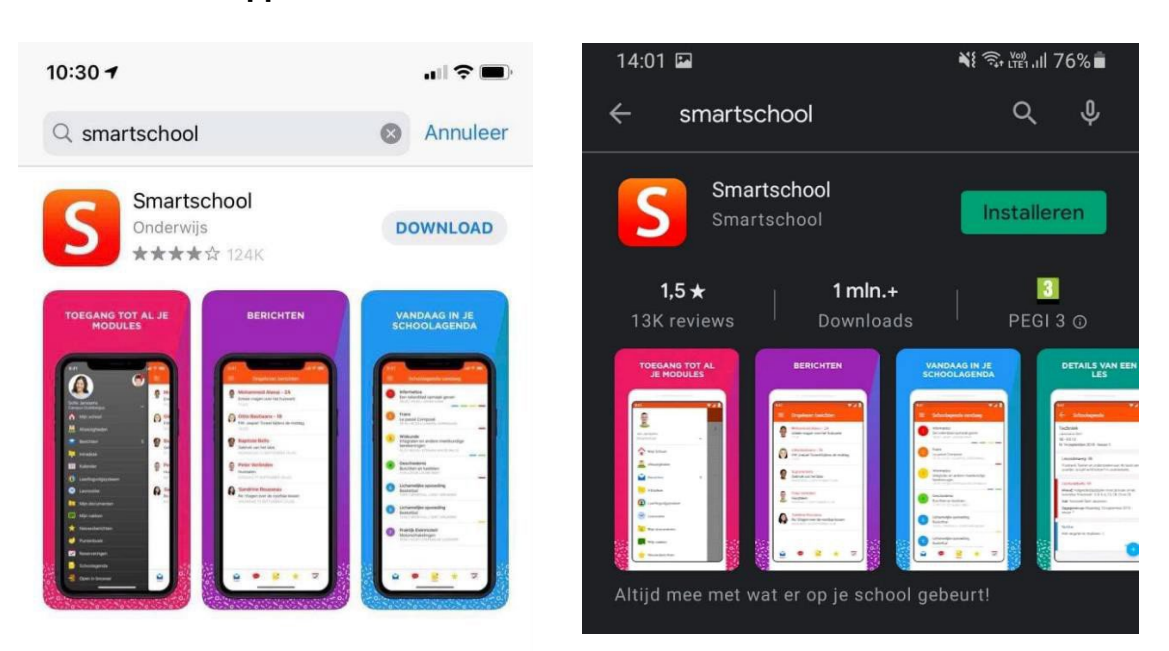

#### **Apple Android**

#### 2. App openen

<span id="page-5-0"></span>Druk op de het icoon van de Smartschool-app om de app te openen.

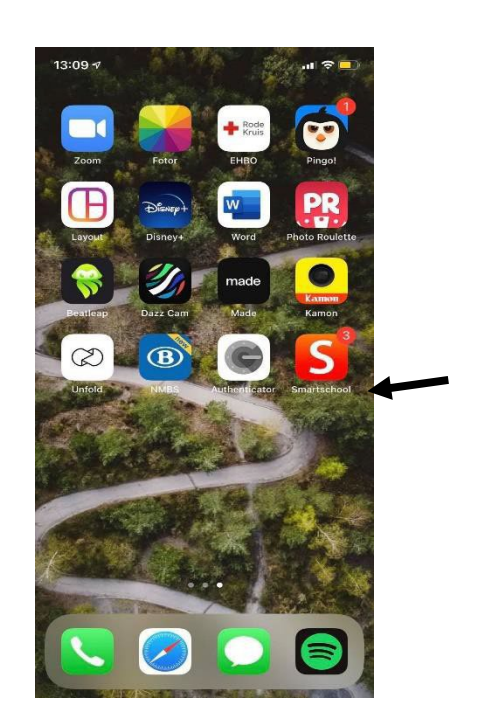

#### <span id="page-5-1"></span>2.1 Berichten toestaan – Alleen bij Apple

Je krijgt nu de vraag of je wilt toestaan dat Smartschool je berichten stuurt. Wij raden aan om dit toe te staan hierdoor krijg je meldingen omtrent je kinderen.

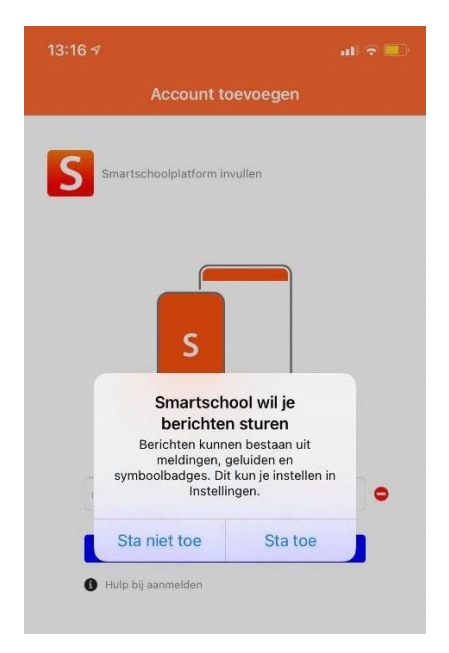

#### <span id="page-6-0"></span>3. Aanmelden

- Vul in **sint-michielsschool.smartschool.be.**
- Als je dit juist hebt ingevuld zal er een groen vinkje verschijnen.

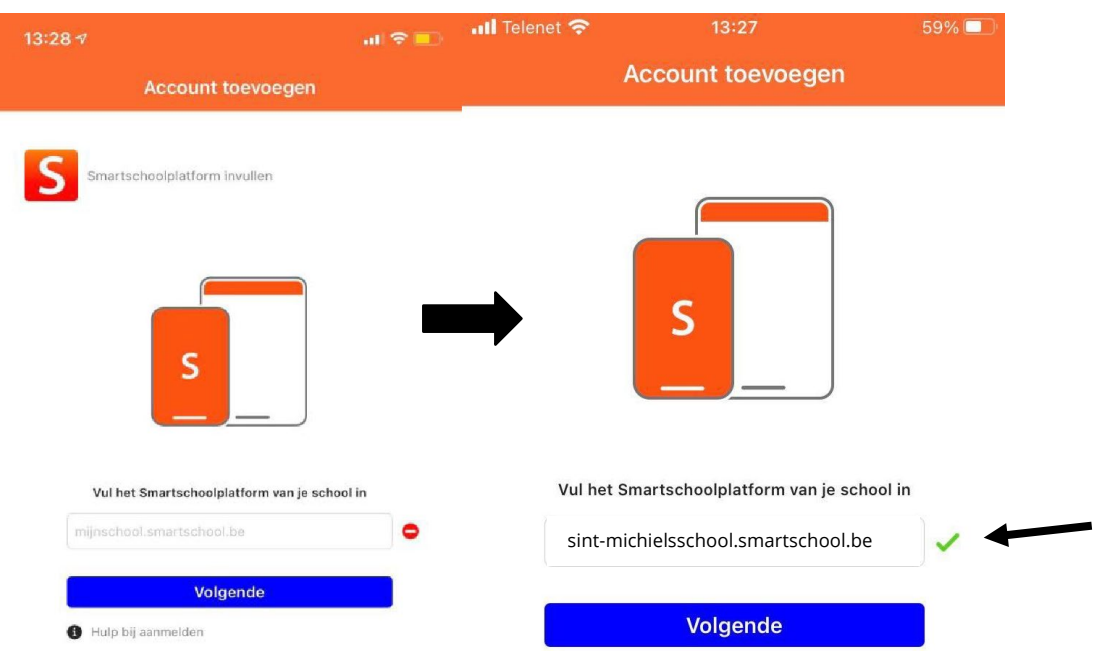

#### <span id="page-6-1"></span>3.1Aanmelden met gebruikersnaam en wachtwoord

- Vul de gebruikersnaam in van je kind (voornaam.naam) en dan je eigen wachtwoord in de app.

#### <span id="page-6-2"></span>4. Berichten

- Druk op de 3 streepjes links bovenaan en druk daarna op berichten
- Druk daarna op Postvak in om berichten te kunnen lezen.

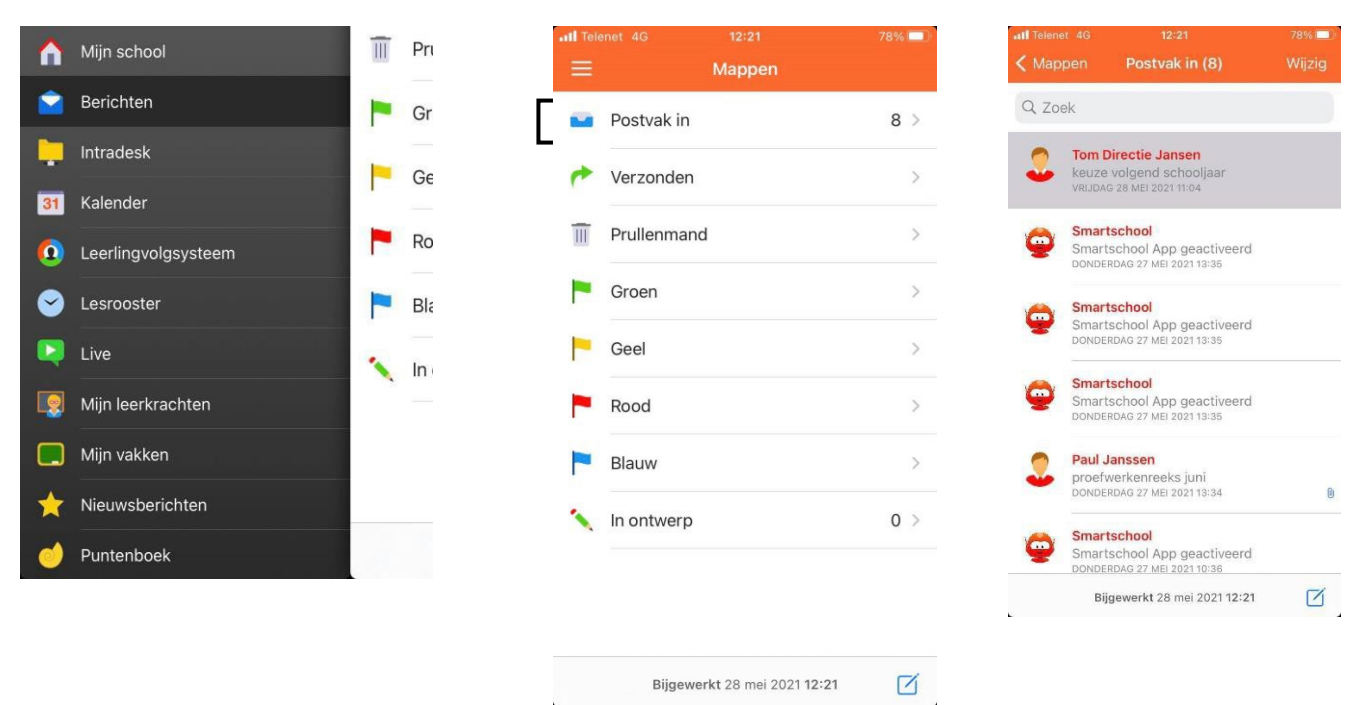

### <span id="page-7-0"></span>5. Meldingen aanzetten

- Druk op de 3 streepjes links bovenaan.
- Druk daarna op meldingen.

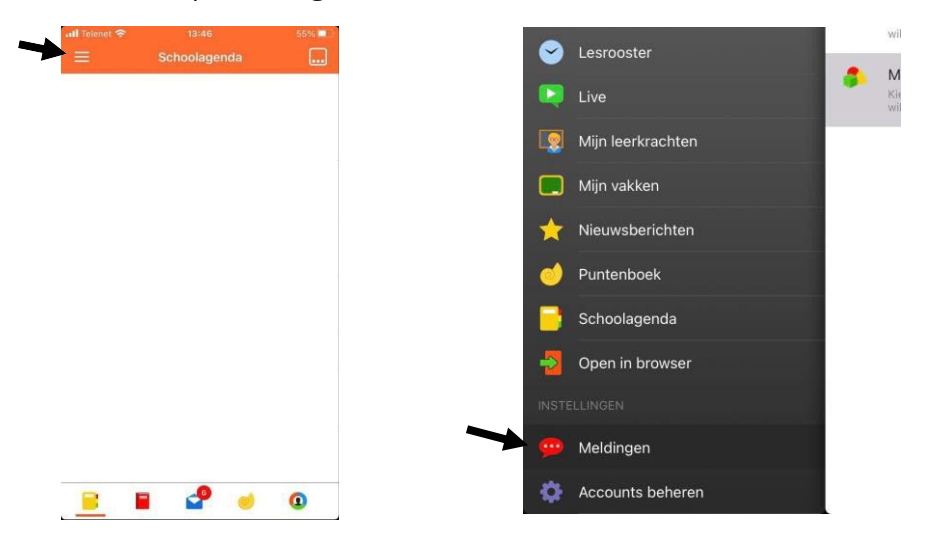

#### <span id="page-8-0"></span>5.1Meldingen per module

- Druk nu op meldingen per module.
- Daarna kan je kiezen welke meldingen je aanzet.

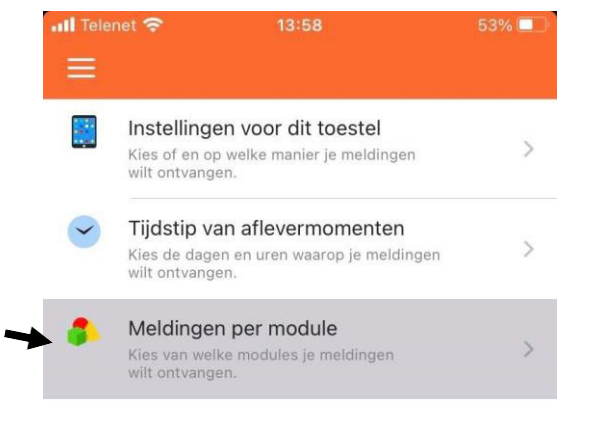

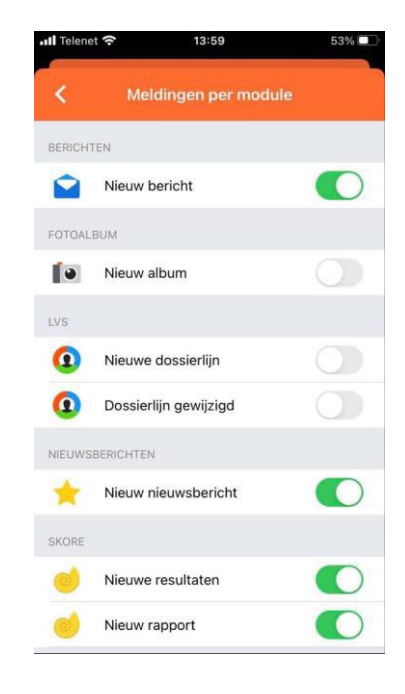

#### <span id="page-8-1"></span>6. Wisselen van account

- Open de Smartschool-app. Druk op de drie streepjes links bovenaan.
- Tik op het pijltje naast je naam in het menu.
- Kies het account waarmee je wilt aanmelden.

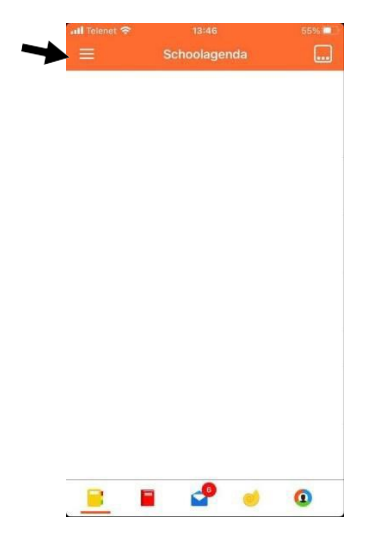

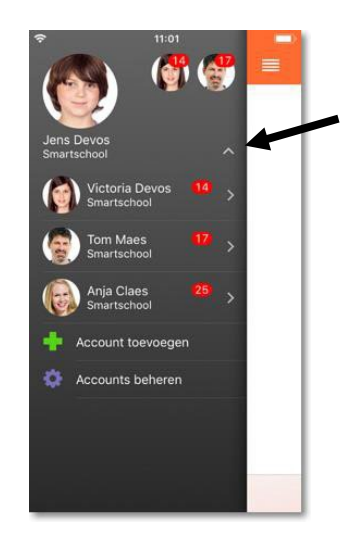